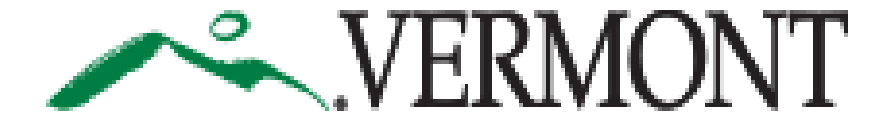

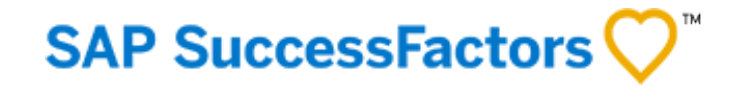

### **SUCCESSFACTORS USER GUIDE FOR USING MOBILE DEVICES**

This Guide is For: & External Candidates/Applicants

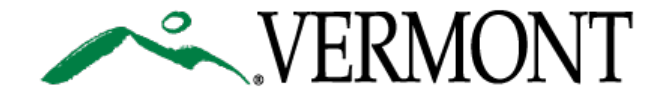

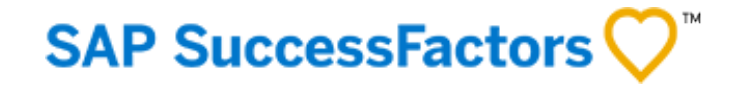

# **TABLE OF CONTENTS**

- [3. Logging in with mobile phones](#page-2-0)
- [4. General Information](#page-3-0)
- [5. Managing your Candidate Profile](#page-4-0)
- [6. Browsing, Searching, Applying, etc.](#page-5-0)
- [7. Using Tablets](#page-6-0)

<span id="page-2-0"></span>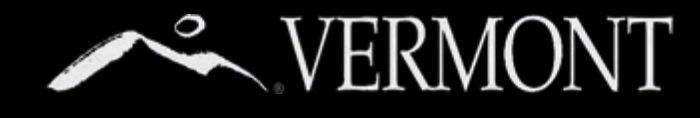

## **LOGGING IN WITH MOBILE PHONES**

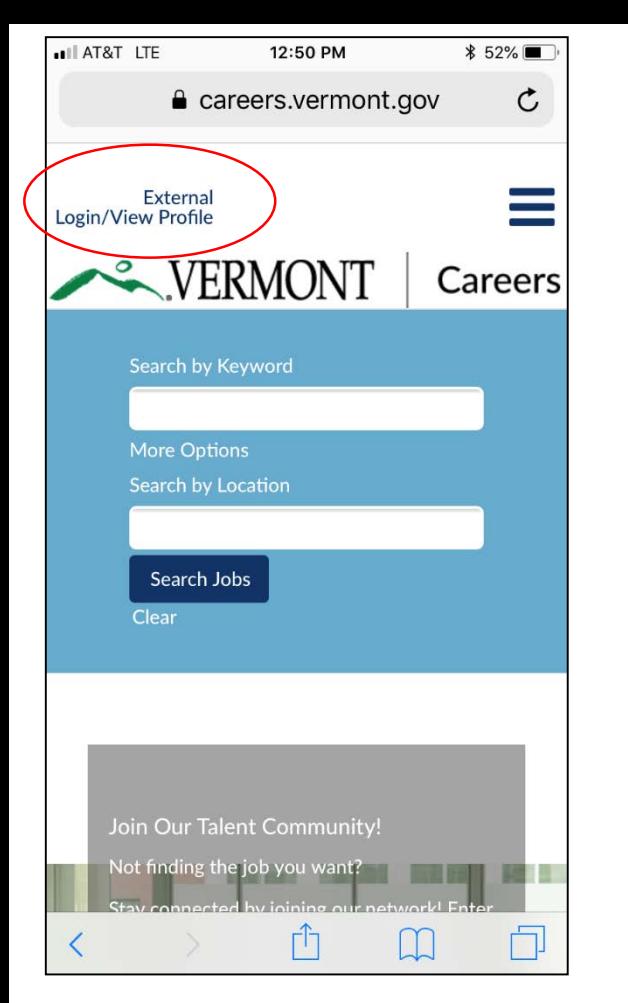

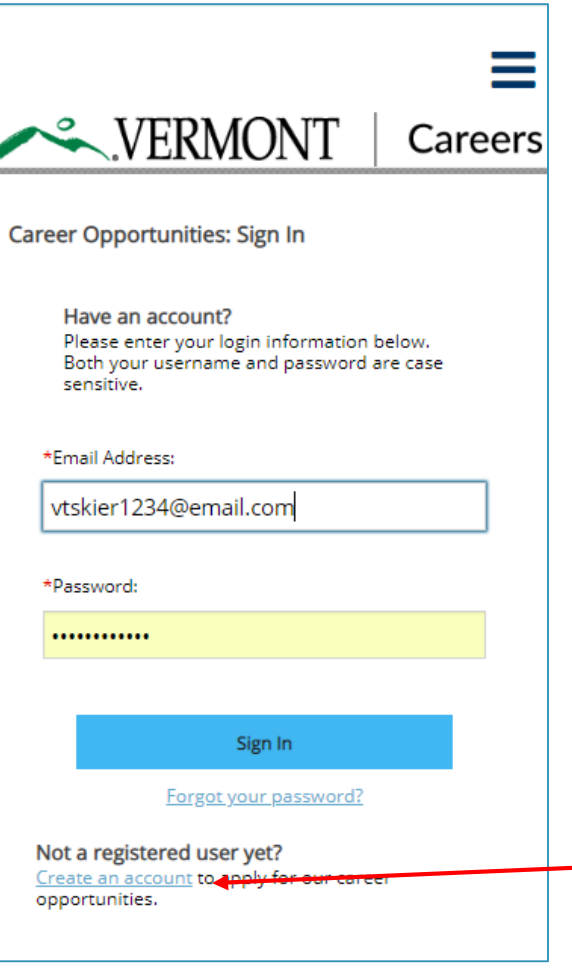

You are able to use mobile devices to access all of the functions of our career site. There is no app to download, you just need a browser on your device.

We will go over some of the basic steps on a mobile device.

For more help on using the application, you will need to access the external career site [user guide](https://humanresources.vermont.gov/content/successfactors-external-candidate-user-guide).

- 1. First thing is open a browser window (Safari, Chrome, etc.) on your mobile device. Type in careers.vermont.gov (Image A).
- 2. Next, tap the link in the top left corner that says "External Login/View Profile."
- 3. You will be directed to the login screen (Image B). Enter your email address you used when you created a profile and your password to sign in.
- 4. If you haven't created a profile you can do so here.

<span id="page-3-0"></span>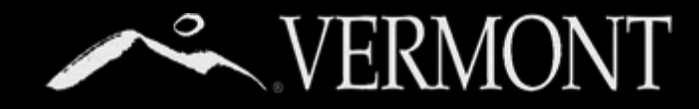

### **GENERAL INFORMATION**

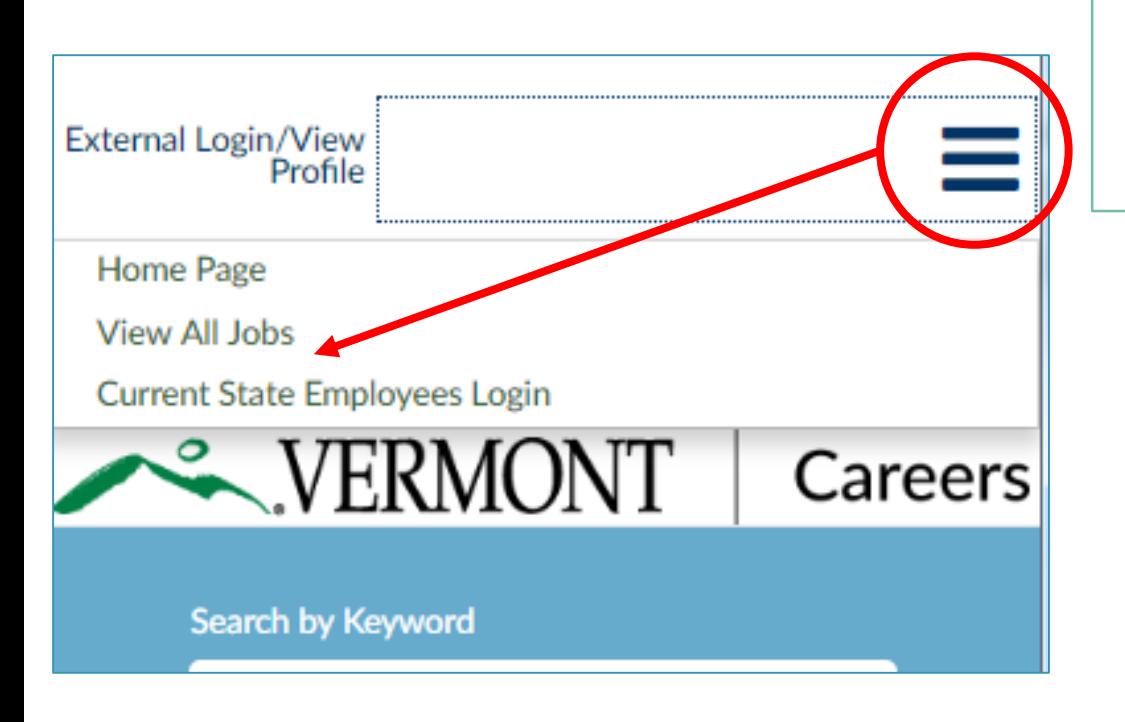

**A B**

- The three horizontal lines will serve as your main menu, you can tap it to view all job categories, or if you are a state employee, you can link directly to our internal site (A).
- You can always get to the home page by tapping the Vermont Logo.

 $\sim$  VERMONT

My Profile

Settings

Cand Job Alerts

following simple steps:

- If you want to change your password, you can tap the dropdown "options" and go to "settings" (B).
- You can access all the content of our career site (including help resources) by using the menu on the bottom of the page (C).

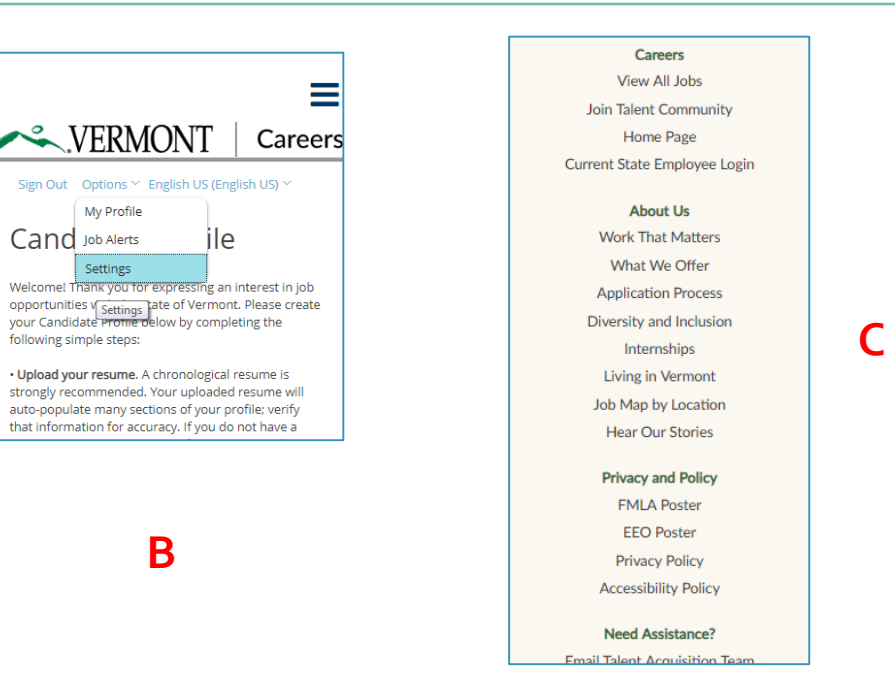

<span id="page-4-0"></span>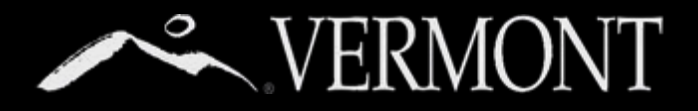

### **MANAGE YOUR CANDIDATE PROFILE**

Once logged in, you can manage your candidate profile as you would on the desktop application.

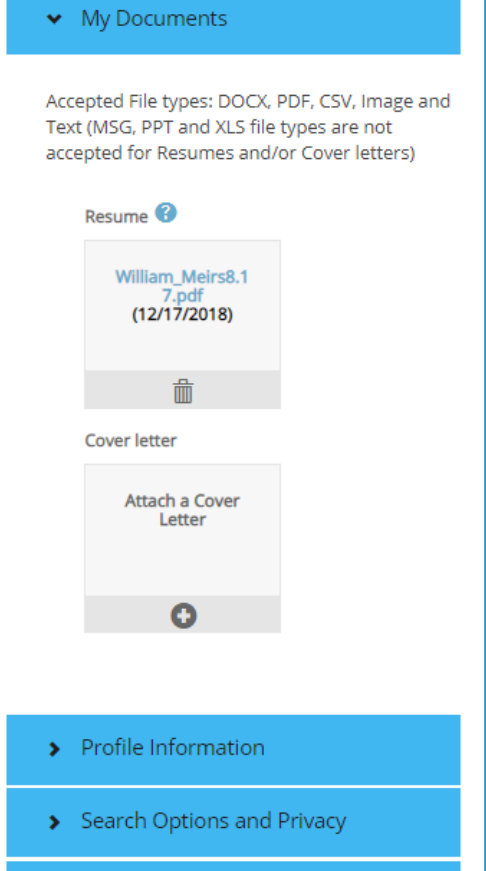

#### • My Documents

Accepted File types: DOCX, PDF, CSV, Image and Text (MSG, PPT and XLS file types are not accepted for Resumes and/or Cover letters)

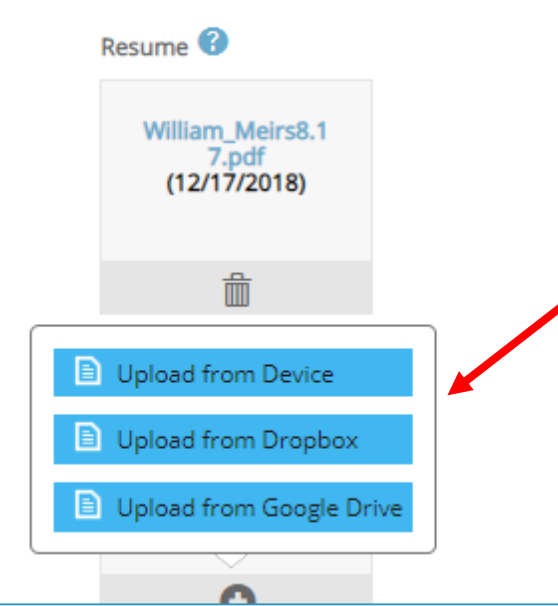

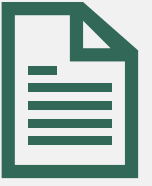

#### **Important Note:**

If you are creating your profile from a mobile device and need to upload a resume, you will need to have it saved in a folder on your device or have it stored on either **Google Docs** or **Drobox** file storage systems.

These are 3<sup>rd</sup> party applications and we are not able to do user support on them. You will need to access the respective applications' support pages.

### <span id="page-5-0"></span>**BROWSING, SEARCHING, CONTERMONT APPLYING, ETC.**

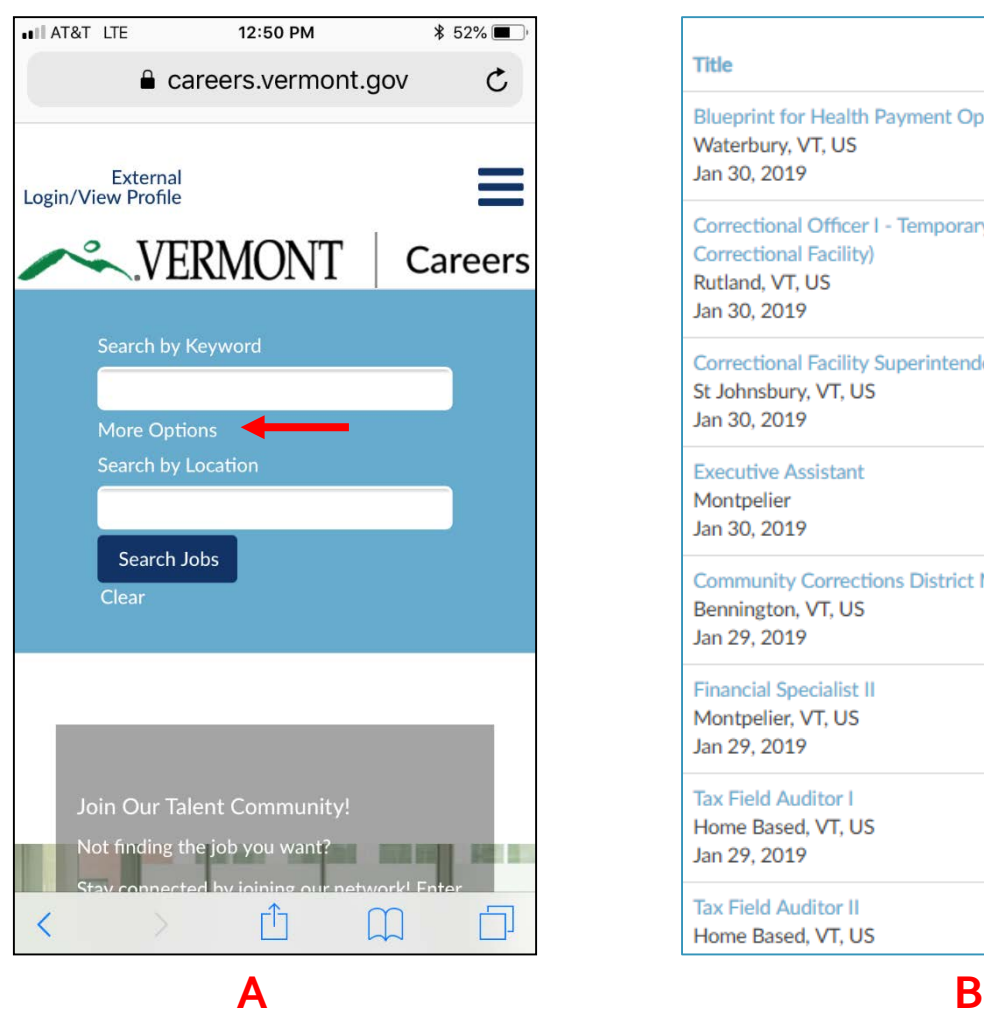

#### Title

**Blueprint for Health Payment Operations Administrator** Waterbury, VT, US Jan 30, 2019

Correctional Officer I - Temporary (Marble Valley Regional **Correctional Facility)** Rutland, VT, US Jan 30, 2019

Correctional Facility Superintendent II (St. Johnsbury) St Johnsbury, VT, US Jan 30, 2019

**Executive Assistant** Montpelier Jan 30, 2019

**Community Corrections District Manager (Bennington)** Bennington, VT, US Jan 29, 2019

**Financial Specialist II** Montpelier, VT, US Jan 29, 2019

**Tax Field Auditor I** Home Based, VT, US Jan 29, 2019

**Tax Field Auditor II** Home Based, VT, US

- You can search for jobs using the search section of the home page. You can further filter your search by tapping the "More Options" text (A).
- Here is what the job listing page would look like (B).
- You can also add yourself to the talent community with the form on the home page (C).

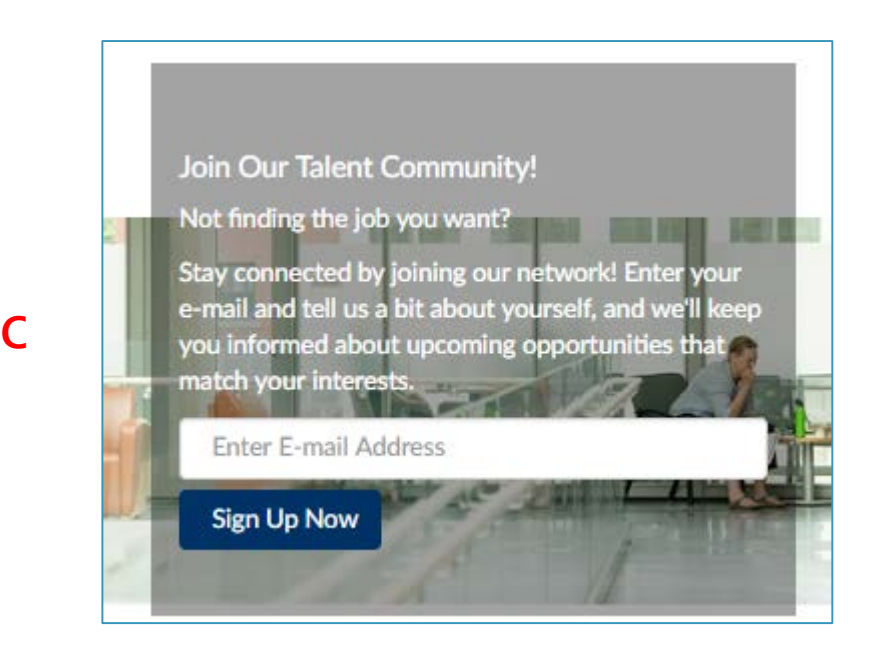

<span id="page-6-0"></span>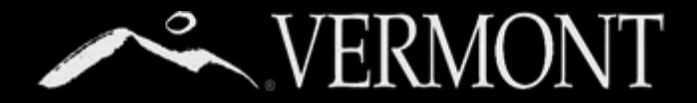

### **USING TABLETS**

The good news is tablets display fairly similar to a desktop computer, just in slightly smaller format. You will still need to use **Google Docs** or **Dropbox** to upload resumes from your tablet if it isn't stored already. See note on page 4.

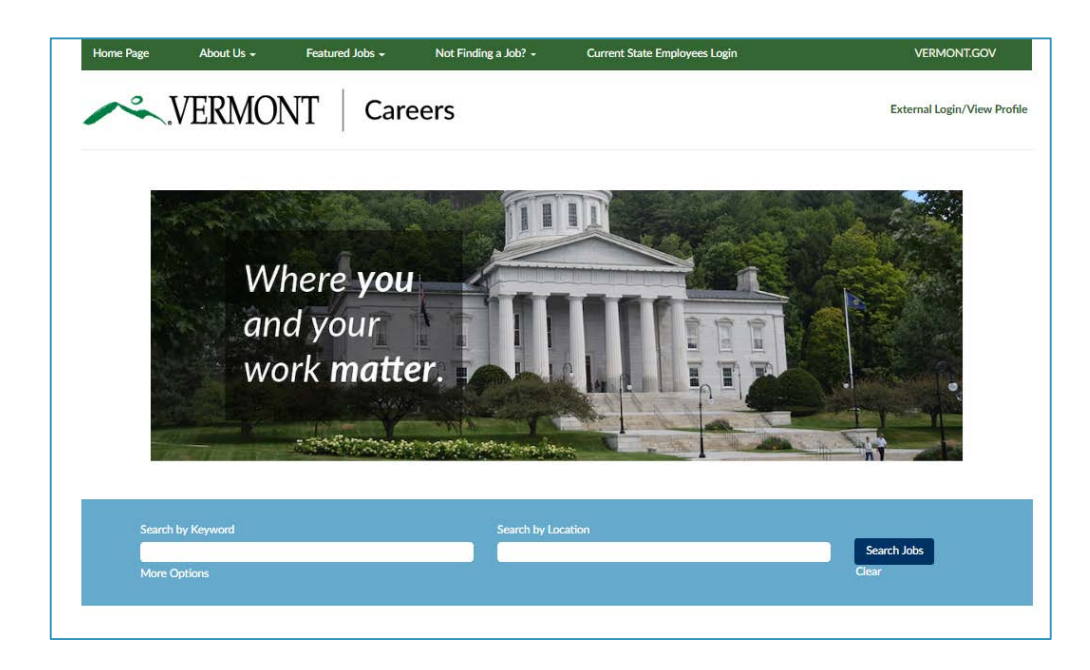

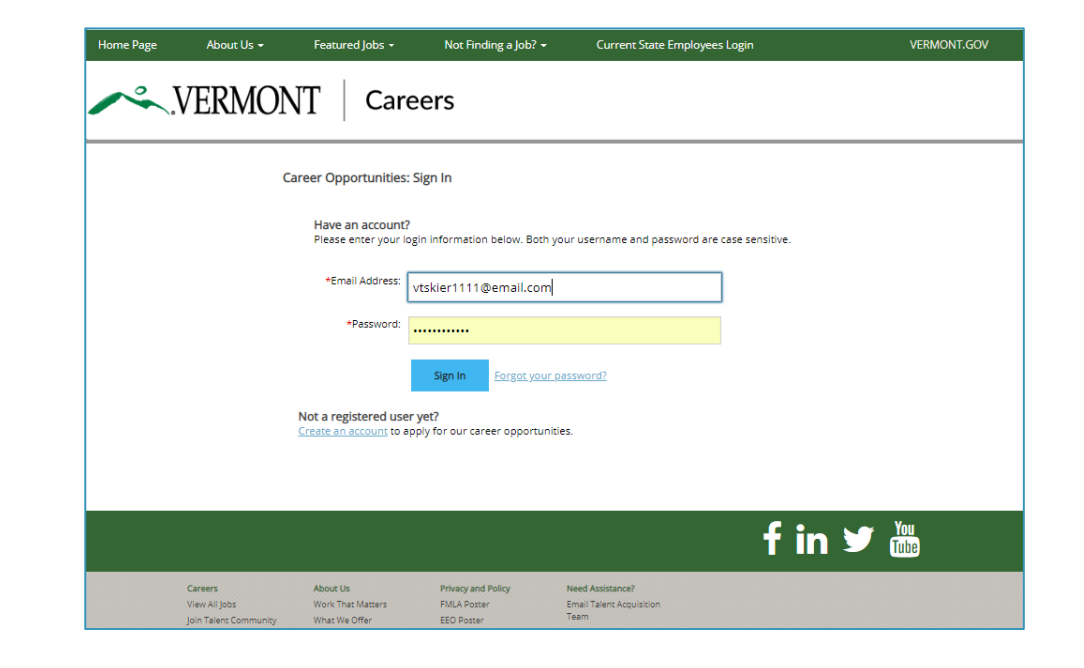